# Acrobat-X-Pro-Arbeitsbereich

## Wie ist das Acrobat-Fenster aufgebaut?

Das Programm Acrobat Pro verfügt über zahlreiche Werkzeuge zum Anzeigen, Navigieren, Bearbeiten und Suchen in einem PDF-Dokument, die entweder über die Menüleiste, die Werkzeugleiste, die Navigationsfenster oder die Aufgabenfenster ausgewählt werden können.

#### Die Acrobat-Fensterelemente im Überblick

Wenn Sie ein PDF-Dokument in Acrobat Pro öffnen, erhalten Sie ein Dokument fenster 5, in dem das PDF-Dokument angezeigt wird. Im oberen Bereich des Acrobat-Fensters befindet sich die Menüleiste 1, über die die einzelnen Befehle aufgerufen werden können. Unterhalb der Menüleiste befindet sich die WERKZEUGLEISTE DER SCHNELLWERKZEUGE <sup>2</sup>, in der die Werkzeuge abgelegt sind, auf die häufig zugegriffen wird. Standardmäßig werden nur sehr wenige Werkzeuge angezeigt, auf die der Anwender mit einem Klick zugreifen kann. Benötigen Sie weitere Werkzeuge, auf die Sie immer wieder zugreifen müssen, können Sie die Schnellwerkzeuge individuell erweitern. Darunter wurde die Werkzeugleiste mit den Standardwerkzeugen zum Navigieren und zum Ändern der Ansicht 3 angeordnet.

Die meisten Befehle befinden sich in den Aufgabenfenstern 6 WERKZEUGE, Kommentar und Freigeben, die rechts vom Anwendungsfenster angeordnet sind. Über das jeweilige Aufgabenfenster können alle Befehle und Werkzeuge. die zum Bearbeiten notwendig sind, aufgerufen werden. Auf der rechten Fensterseite können zahlreiche NAVIGATIONSFENSTER 4 eingeblendet wer-

### **Versionsinfo**

Die Beschreibungen wurden anhand der Version ACROBAT X PRO erstellt.

#### Menübefehle und Werkzeugleisten

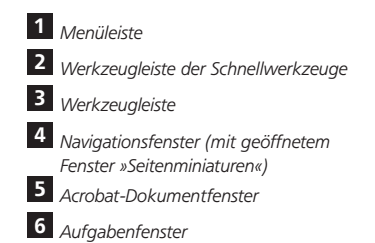

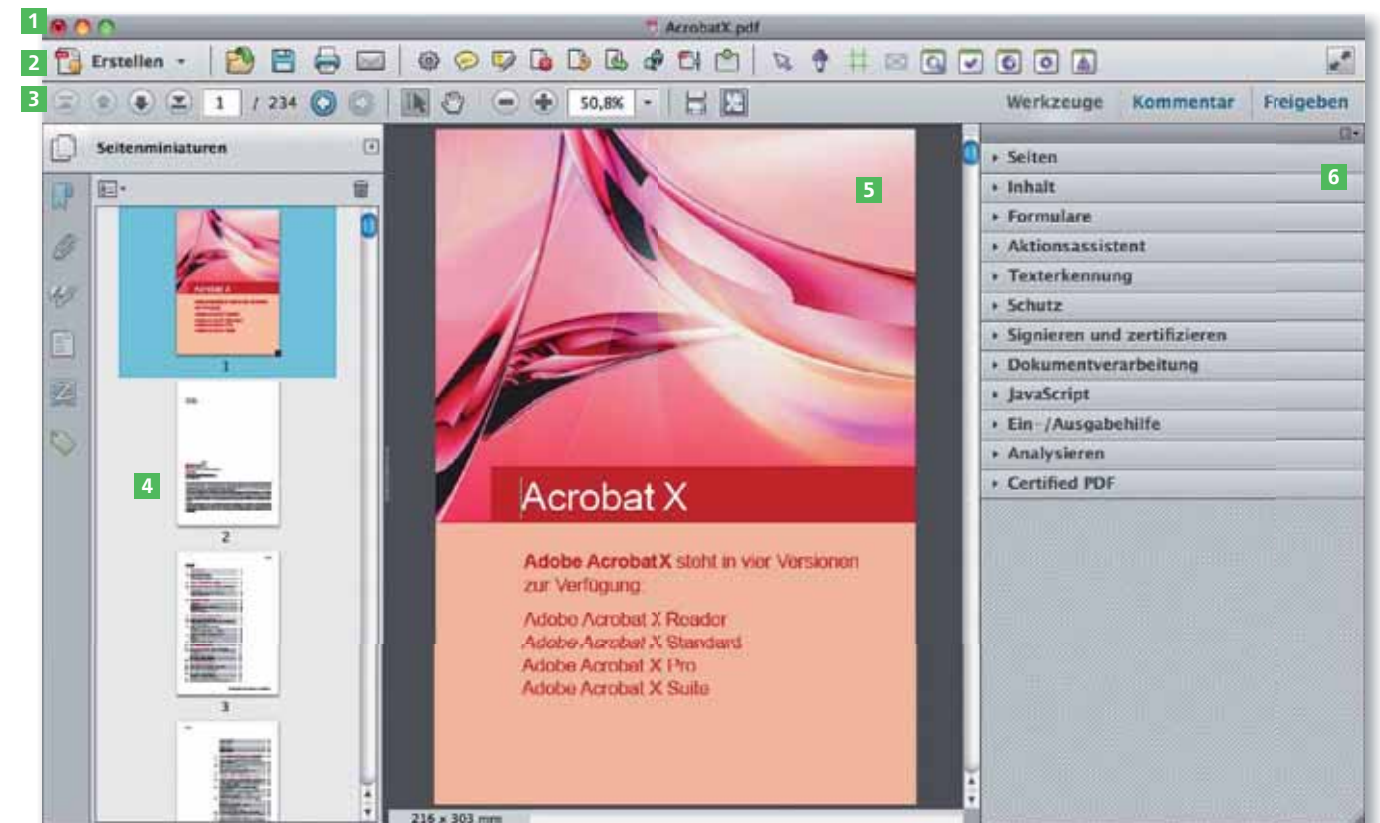